# **MyTax.DC.gov User Guide: How to Apply for a Cigarette Stamp Redemption**

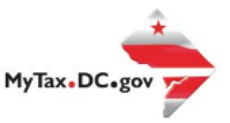

Cigarette wholesalers can learn how to apply for a cigarette stamp redemption in the District of Columbia vi[a MyTax.dc.gov](mytax.dc.gov) by following the steps outlined in this guide.

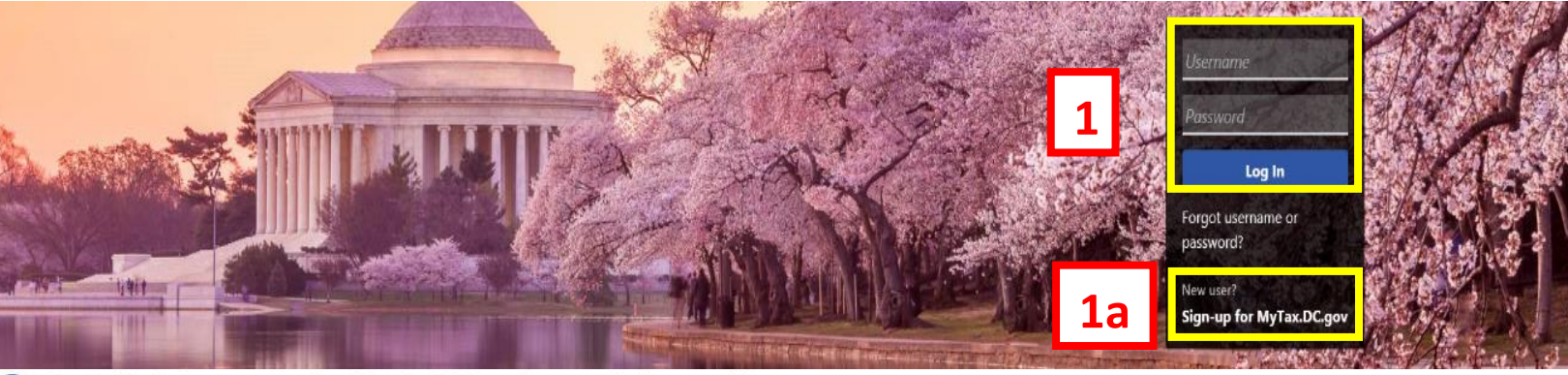

Q Can't find what you're looking for? Enter keywords here to filter.

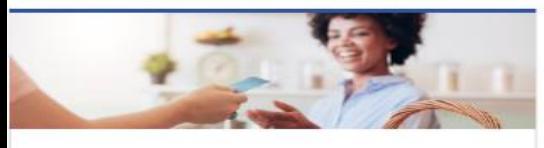

#### **Business**

I want to...

- > Register a New Business Form FR-500
- > Register a Special Event Form FR-500B
- > Request a Certificate of Clean Hands

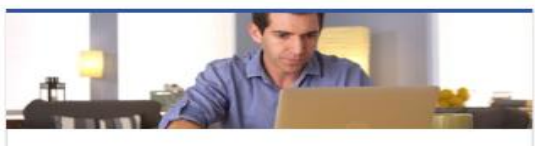

#### Individual

I want to...

- > Check the Status of My Refund
- > Learn More About DC Freefile/Fillable Forms
- $\rightarrow$ Respond to Verification Letter
- > View Tax Forms

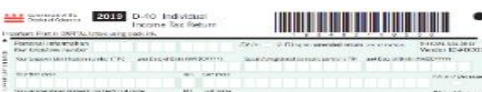

## Clean Hands

I want to...

- > Request a Certificate of Clean Hands
- > Validate a Certificate of Clean Hands
- > Learn More About Certificate of Clean Hands

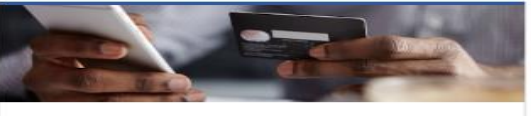

#### **Quick Payments**

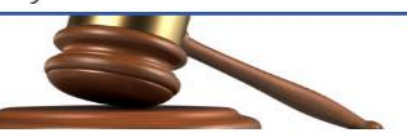

#### **Tax Law and Guidance**

I want to...

- > View Private Letter Rulings
- > View DC Tax Code
- > View Tax Guidance Issued by OTR
- > View Notices

Impartant Pian II GWRTAL<br>A Paintena Latia ana ita

#### Eorms I want to...

- **Submit an Extension**
- > View/Retrieve Current Year Tax Forms
- > View/Retrieve Prior Year Tax Forms

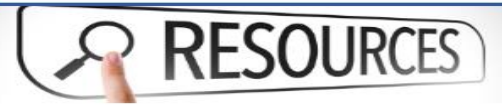

#### Resources

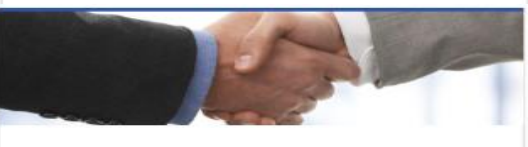

### **Taxpayer Advocate**

- > View Taxpayer Bill of Rights
- > Request Assistance
- how to Apply for a Cigarette Stamp Redemption

I want to...

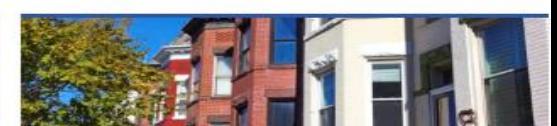

#### **Real Property**

I want to...

- > Make a Real Property Payment
- > Search Real Property by Address or SSL
- > View More Options

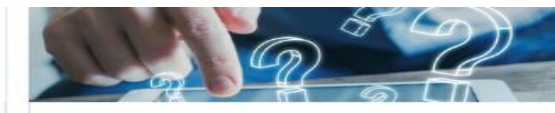

#### Quick Links

I want to ...

- Submit a Customer Service Survey
- View FAOs
- > View Tutorials
- Contact OTR

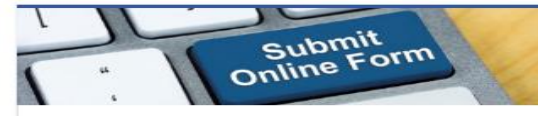

#### Submissions

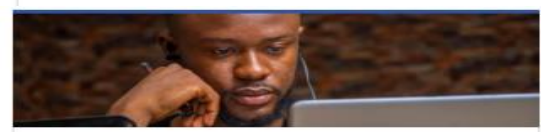

#### More...

I want to...

- > File Form FR-329 Consumer Use Tax Return
- Follow Request Government Exemption<br>Follow Request Residential Parking Exemption
- 
- > Search for Certificate/License Exemptions

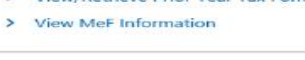

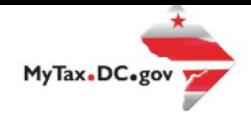

# **MyTax.DC.gov User Guide: How to Apply for a Cigarette Stamp Redemption**

- 1. From the [MyTax.DC.gov](file:///C:/Users/lindab/AppData/Local/Microsoft/Windows/INetCache/Content.Outlook/A9UZYM7H/Myt) homepage, log in using your **Username** and **Password**.
	- a. If you do not have [a MyTax.DC.gov](file:///C:/Users/lindab/AppData/Local/Microsoft/Windows/INetCache/Content.Outlook/A9UZYM7H/MyTax.DC.gov) account, click Sign-up to use MyTax.DC.gov to register for an account (click [here](file:///C:/Users/lindab/AppData/Local/Microsoft/Windows/INetCache/Content.Outlook/A9UZYM7H/here) to access the "How to Sign up for MyTax.DC.gov" user guide).

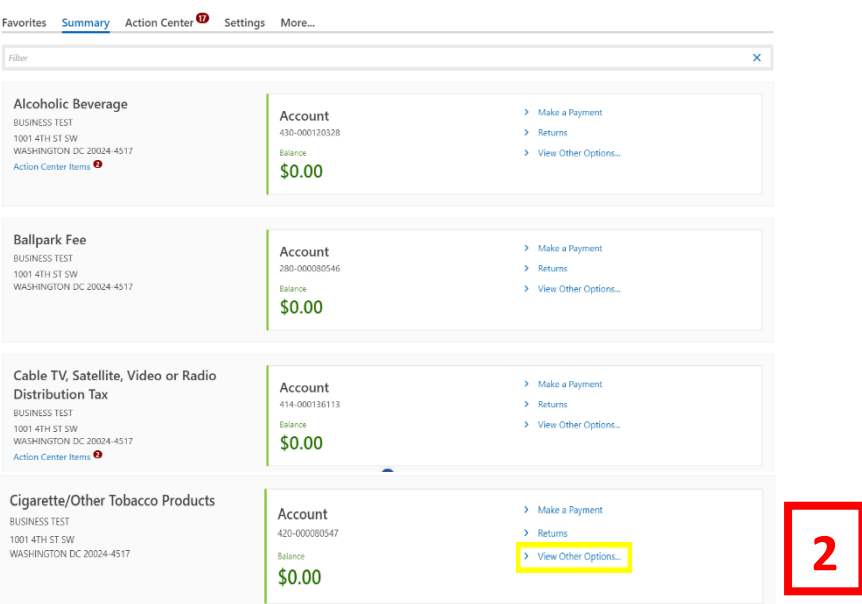

2. Click on **View Other Options**.

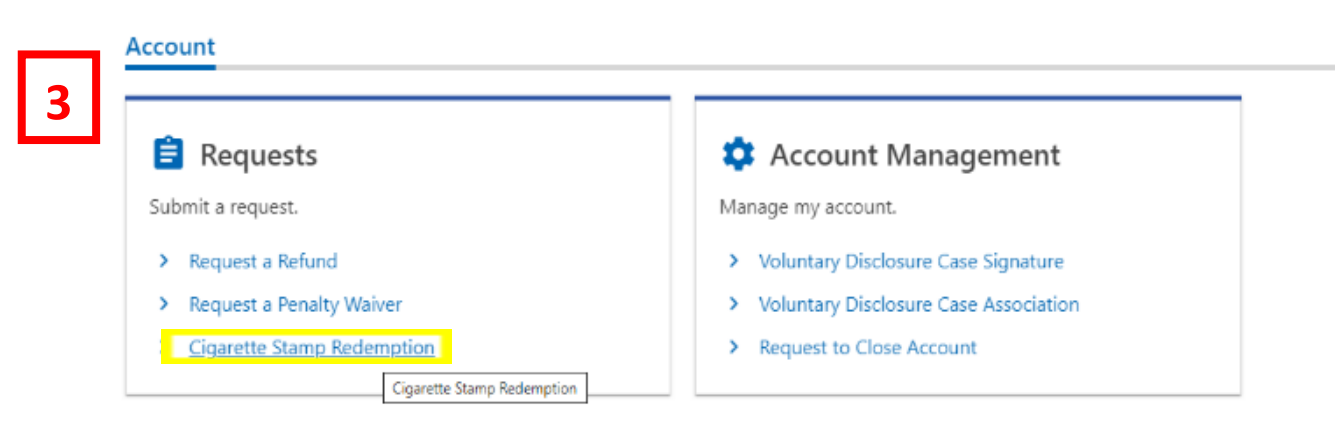

3. **Under Requests**, click on **Cigarette Stamp Redemption**.

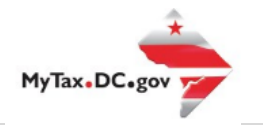

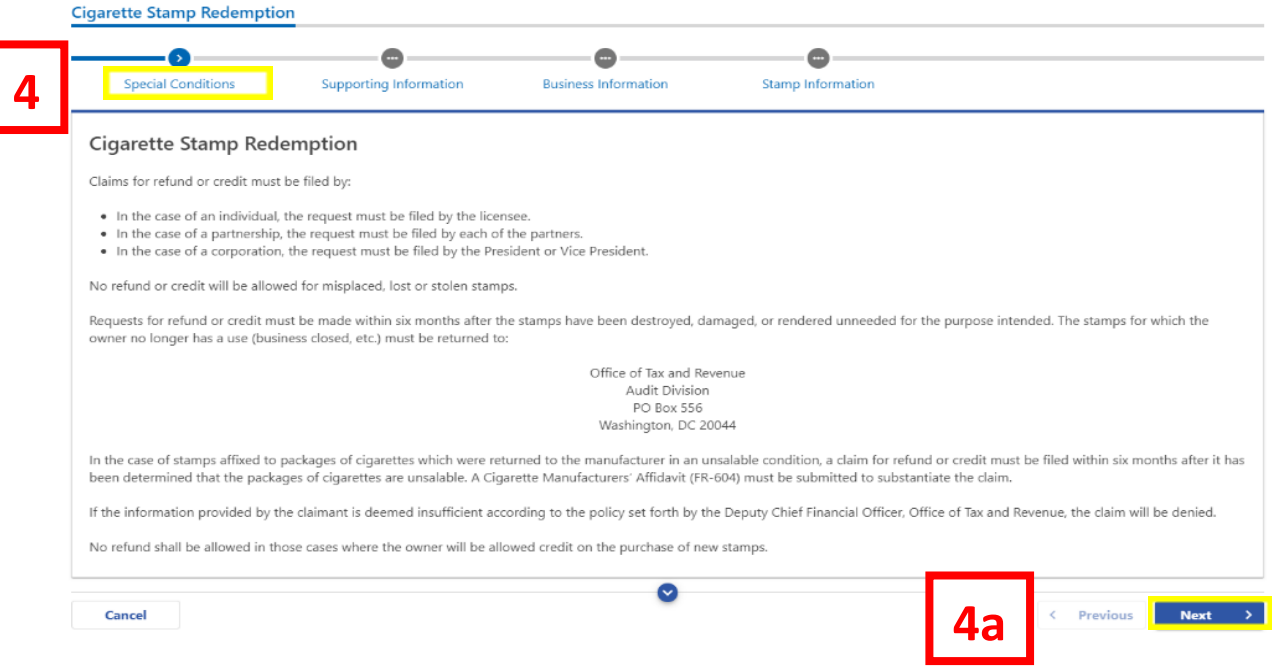

4. Read the Cigarette Stamp Redemption **Special Conditions** carefully. a. Click **Next**.

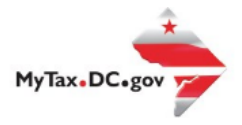

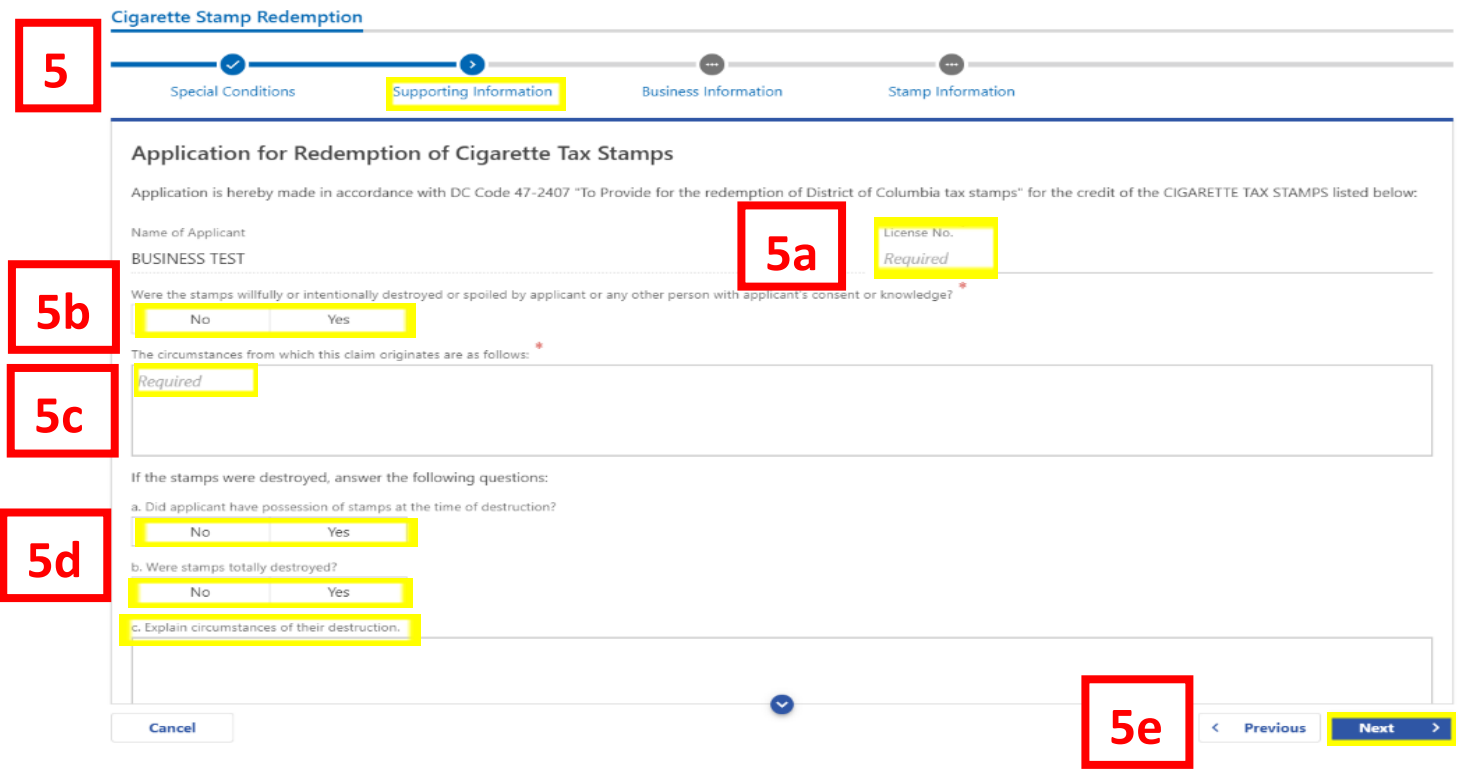

- 5. On the **Supporting Information** page, answer the following:
	- a. **License Number**
	- b. Click **No** or **Yes** if **the stamps were willfully or intentionally destroyed or spoiled by applicant or any other person with applicant's consent or knowledge**.
	- c. Provide an answer in the space provided regarding the circumstances from which the claim originated.
	- d. Answer **No** or **Yes** to the remaining questions: **Did the applicant have possession of stamps at the time of destruction? Were stamps totally destroyed? Explain the circumstances of the destruction of the stamps** in the space provided.
	- e. Click **Next**.

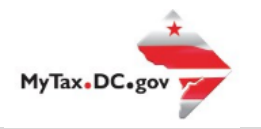

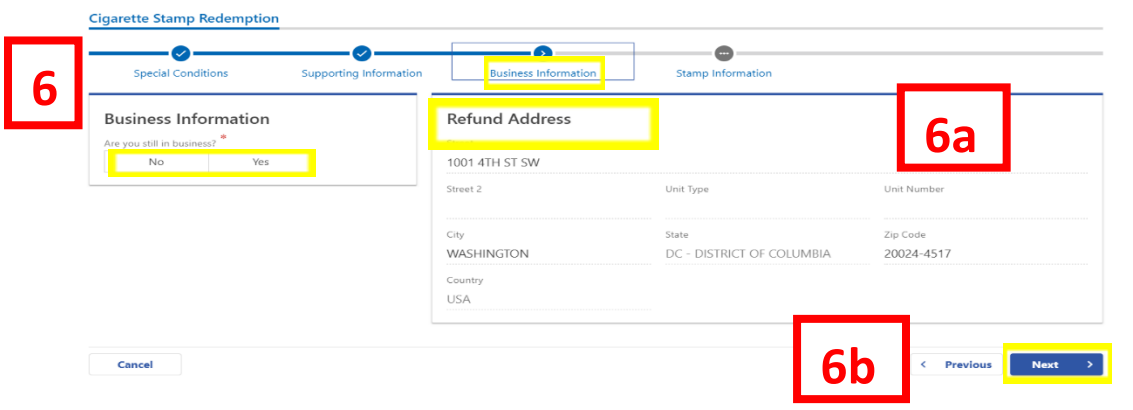

- 6. On the **Business Information page**, answer **No** or **Yes** if you are still in business. If your answer is No, you must provide a letter of closure under "Attachments." (**See 8a**)
	- a. Review the **Refund Address** and verify it's accurate.

**Note**: To update name or address, taxpayer can change it themselves under **More** tab -> Manage Names and Addresses.

b. Click **Next**.

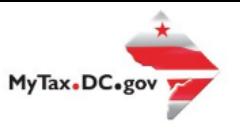

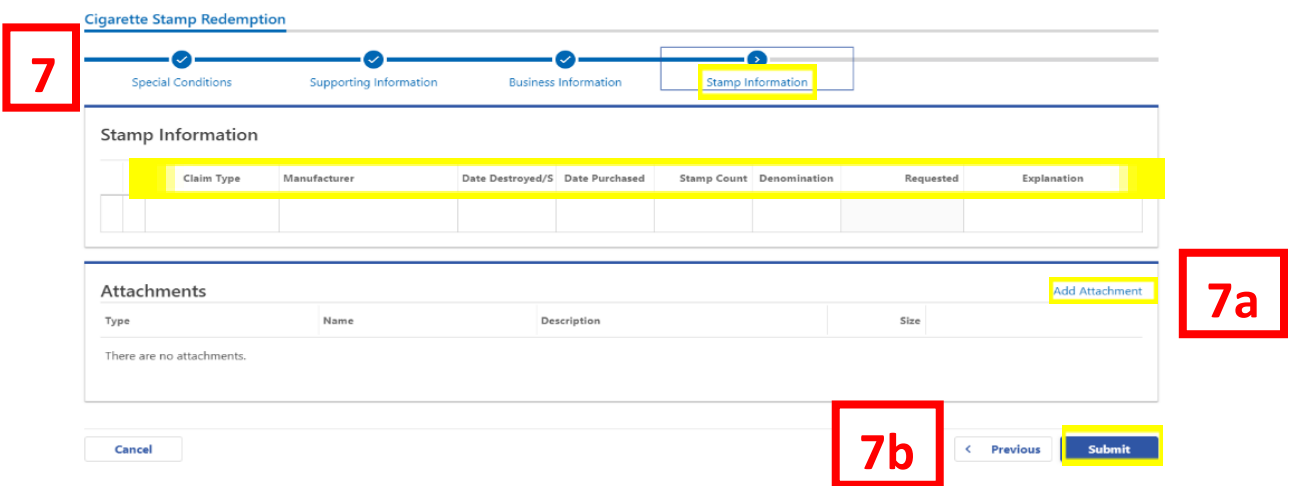

- 7. On the **Stamp Information** page, fill out the rows under **Claim Type (e.g. Damaged, Destroyed, or aa Unneeded), Manufacturer, Date Destroyed/Spoiled, Stamp Count, Denomination (**e.g. **Pack of 20 or 25), aa Requested** and **Explanation**.
	- a. If you have affidavits or letters of closure, you can include them as attachments by clicking the **Add Attachment** button. The destroyed or useless stamps should be mailed to:

Attn: Florence Sam Office of Tax and Revenue Compliance Administration 1101 4th Street, SW Washington, DC 20024

b. Click **Submit**.

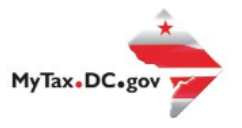

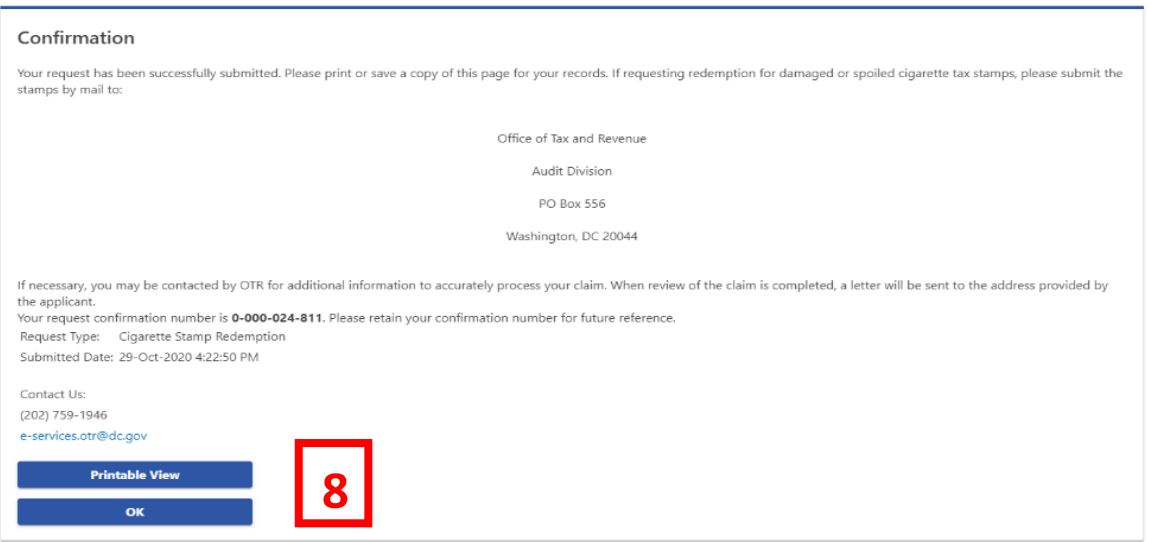

 8. A **Confirmation** page displays. To obtain a printed copy of this page, click **Printable View**. Otherwise, click **OK.**